## **Optimize Audio Settings for Singing, Music Lessons, and Performance**

Changing your Audio Setting during a Meeting

- 1) First, go to the audio settings via the arrow next to the 'Mute' button.
- 2) Untick 'Automatically Adjust Microphone Volume'
- 3) Just above that, adjust the 'Input Volume' slider to about 75%.
- 4) Go to 'Advanced' at the bottom of the setting page
- 5) Tick the box for "Show in-meeting option to "Enable Original Sound" from microphone". A detailed guide on Original Sound settings can be found [here](https://support.zoom.us/hc/en-us/articles/115003279466-Enabling-option-to-preserve-original-sound).

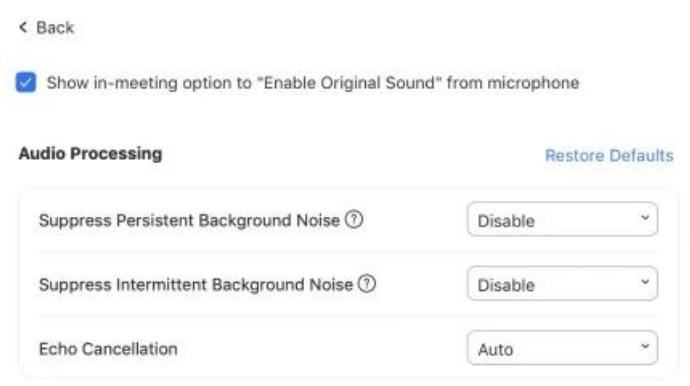

- 6) Change both "Suppress Persistent Background Noise" and "Suppress Intermittent Background Noise" to disabled
- 7) Makes sure "Echo Cancellation" is set to auto
- 8) Be sure each of you choose "Turn on Original Sound" when you return to the meeting.

Note: These settings can also be set for ahead of time by navigating to your audio settings in your Zoom app. Instructions on how to navigate to these settings can be found [here](https://support.zoom.us/hc/en-us/articles/201362623-Changing-settings-in-the-desktop-client-or-mobile-app).